# user manual pco.troubleshooting with pco.camware and pco.logging

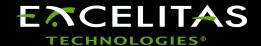

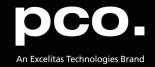

Excelitas PCO GmbH asks you to carefully read and follow the instructions in this document. For any questions or comments, please feel free to contact us at any time.

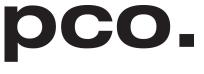

An Excelitas Technologies Brand

telephone: +49 (0) 9441 2005 50

fax: +49 (0) 9441 2005 20

postal address: Excelitas PCO GmbH

Donaupark 11

93309 Kelheim, Germany

email: pco@excelitas.com

web: www.excelitas.com/pco

pco.troubleshooting user manual 1.1.0

Released October 2024

©Copyright Excelitas PCO GmbH

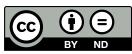

This work is licensed under the Creative Commons Attribution-NoDerivatives 4.0 International License. To view a copy of this license, visit <a href="http://creativecommons.org/licenses/by-nd/4.0/">http://creativecommons.org/licenses/by-nd/4.0/</a> or send a letter to Creative Commons, PO Box 1866, Mountain View, CA 94042, USA.

# **Contents**

| 1 | Introduction                                                              | 4        |
|---|---------------------------------------------------------------------------|----------|
| 2 | Logging with pco.camware 4 2.1 Activate Log Files                         | 6        |
| 3 | Logging with pco.camware 3 3.1 Activate Log Files                         | 11<br>13 |
| 4 | pco.logging: Logging with Third Party Applications         4.1 Components |          |
| 5 | Enable Logging Manually                                                   | 19       |

## 1 Introduction

This manual introduces you to the different options of troubleshooting with **pco.software** products.

Following these instructions will allow for optimal support from PCO and therefore benefit the solution of your individual case.

### 2 Logging with pco.camware 4

The **pco.camware** software is equipped with its own logging functions. The **pco.logging** tool is not necessary here.

import pcode, with pco.Camera(

However, you may use the **pco.logging** tool for troubleshooting in case **pco.camware** crashes or freezes during startup.

Follow these instructions to provide the PCO support with information about your individual case in **pco.camware**.

#### 2.1 Activate Log Files

As a first step, open pco.camware.

You can **Enable Logging** via the **?** (help menu) in the menu bar. Logging can be enabled while the camera is connected.

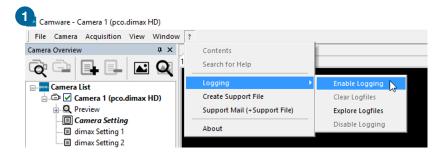

**Log files** will be created during the next start of **pco.camware** or when a 'Scan Camera' is started.

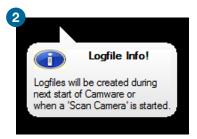

3 Save your image data before starting a rescan. Now select **Scan cameras**.

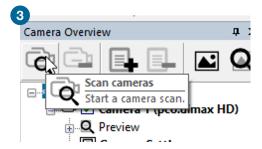

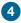

**pco.camware** will ask whether you want to **continue logging**. Confirm with **YES**.

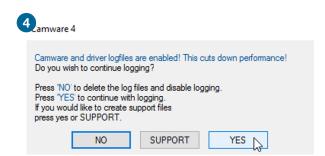

import pcode, with pco.Camera(

Repeat the steps that produce the errors.

In case the camera is not recognized and pco.camware starts in demo mode, the logging already documents possible communication problems.

#### 2.2 Create Support File

After having reproduced the steps, create the **support file** and send it to PCO. The following steps explain how this is done optimally.

6 Select Create Support File via the ? (help menu) in the menu bar.

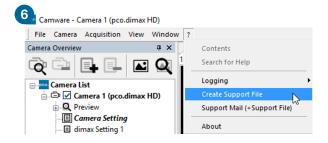

Camware Logfile not found
If this window appears, log files are not found or have not been created yet. In this case, Scan cameras again (3)

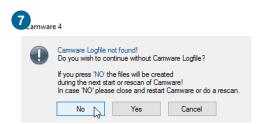

Click **Yes** to generate the support file that contains the log files and system information. Send it to **PCO support** (support@pco.de)

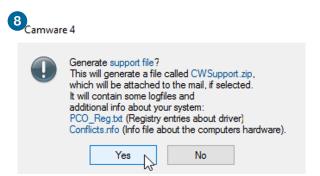

with pco.Camera(

Support Mail

**pco.camware** can also create an email with the support file attached (standard email software must be installed on your computer).

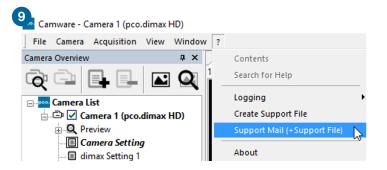

Please fill out the form with as much relevant information as possible to facilitate support:

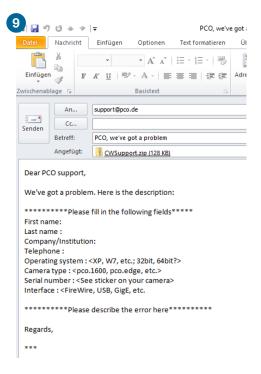

Alternatively, you can visit the PCO website and upload the support file via our support ticket.

#### 2.3 Demo Mode

If **pco.camware** cannot detect any connected camera, it will start in **demo mode**. It is also possible to **activate log files** in **demo mode**.

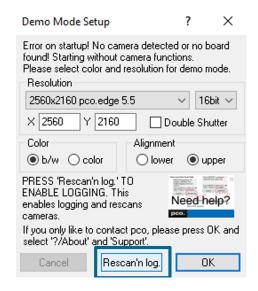

with pco.Camera(

**Demo mode** will ask whether you want to **Rescan'n log**. After pressing this button, **pco.camware** will start a rescan and activate log files.

pco.camware will ask if you want to continue logging. Select YES.

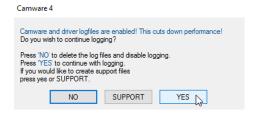

Now select **SUPPORT** to create a support file.

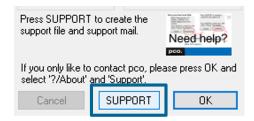

**pco.camware** can also create an email with the support file attached (standard email software must be installed on your computer).

For this option, see step 9 of chapter 2.2.

# 3 Logging with pco.camware 3

#### 3.1 Activate Log Files

Open pco.camware, select the File tab, and then select Options.

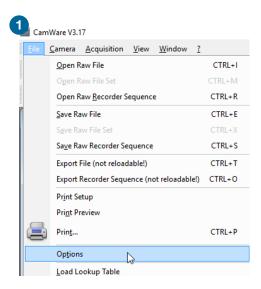

with pco.Camera()

You have to enable the **Application Logfile** and **Diver Logfile** in the **Misc** menu.

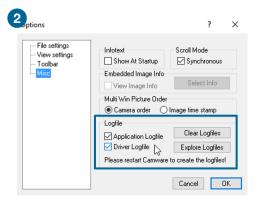

Select the **Camera** tab and click **Rescan**. **pco.camware** will rescan for connected cameras and log files can consequently be enabled.

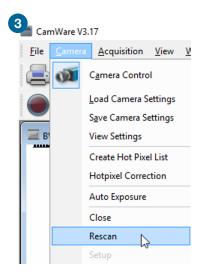

pco.camware will ask whether you want to enable log files. Select YES.

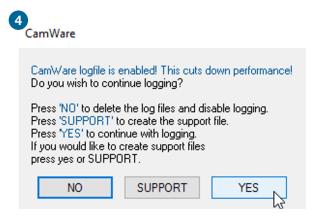

Repeat the steps that produce the errors.

In case the camera is not recognized and pco.camware starts in demo mode, the logging already documents possible communication problems.

#### 3.2 Create Support File

After having reproduced the workflow, please **create the support file package (CWsupport.zip)** and send it to PCO.

6 Select the ? (Help) menu and then select About.

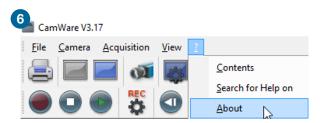

7 The About CamWare window will appear, indicating three different support options:

**Support (Mail only):** opens a mail template that can be filled and sent to PCO support. **Support (Mail with support files):** Same as above, but with the CWsupport.zip attached.

Support (Support files only): Generates the CWsupport.zip

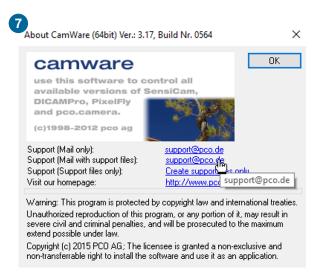

pco.camware will ask whether you want to Generate support file? (CWsupport.zip).

Also generated are the PCO\_Reg.txt with entries about drives, and Conflicts.nfo, a file that contains information about the computer hardware.

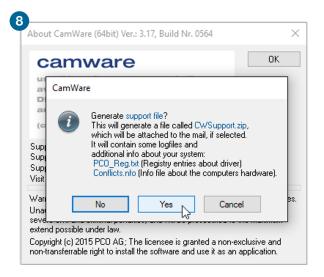

with pco.Camera()

Please fill out the form with as much relevant information as possible to facilitate support:

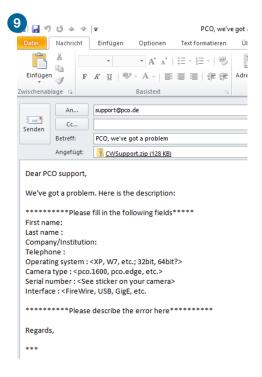

Alternatively, you can visit the PCO website and upload the support file via our support ticket.

#### 3.3 Demo Mode

If **pco.camware** cannot detect any connected camera, it will start in **demo mode**. It is also possible to **activate log files** in **demo mode**.

import pco with pco.Camera()

In pco.camware 3, this tool tip describes the steps for creating log files and the support file.

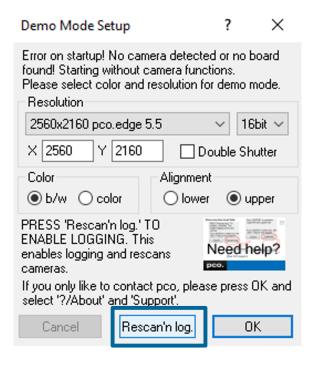

**Demo mode** will ask whether you want to **Rescan'n log**. After pressing this button, **pco.camware** will start a rescan and activate log files.

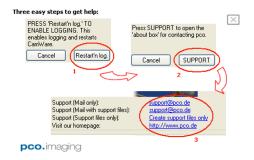

pco.camware will ask if you want to continue logging. Select YES.

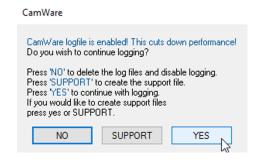

Now select **SUPPORT** to create a support file.

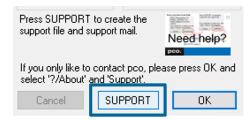

import pcose, me with pco.Camera()

**pco.camware** can also create an email with the support file attached (standard email software must be installed on your computer).

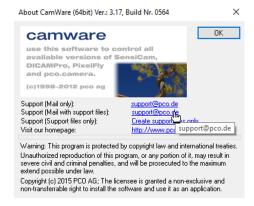

Please fill out the form with as much relevant information as possible to facilitate support:

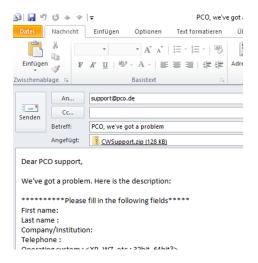

#### 3.4 Potential Error

Using **pco.camware 3** with Windows might cause a common error: If the creation of the **CWsupport.zip** takes very long, the Windows log files must be deleted in the event viewer.

import pco ge, with pco.Camera()

Clear the Windows log files

Open the event viewer:  $\textit{Win} + \textit{R} \rightarrow \textit{eventvwr} \rightarrow \textit{OK}$ 

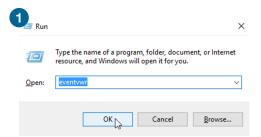

Clear all Windows logs and Application Logs

CWSupport.zip can then be generated much quicker.

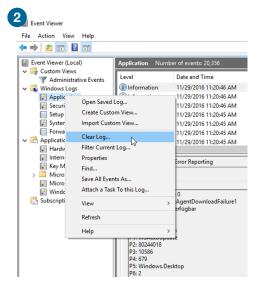

# 4 pco.logging: Logging with Third Party Applications

In this chapter, you will learn how to provide the PCO support with information via the **pco.logging** tool.

The aim of this tool is to simplify the control and creation of log files for the PCO software tools that are integrated into or used by custom application software.

If you are only using **pco.camware** to control PCO cameras, please use the in-built logging functionality (see chapter **2**).

In case pco.camware crashes or freezes during startup, you can use pco.logging instead.

The application has been designed to be simple and as small as possible so that it can be kept open during your entire testing/development process. You will always have an overview of the activated log files. This is especially relevant as logging affects the performance.

For any questions or comments, please feel free to contact us at any time.

#### 4.1 Components

The **pco.logging** ZIP file contains the following components:

pco.logging.exe The actual application. It is a standalone with no further dependencies.

**license.txt** Contains the licence information. By using the application, you agree on these licence terms.

releaseNotes.txt Contains the version information.

**readme.txt** A readme file that also contains the information of this chapter.

#### 4.2 Procedure

First, download the latest software via the PCO website.

**LabView** If you use **pco.logging** with **LabVIEW**, close all windows and processes before and after you start the logging process.

Otherwise, the logging process cannot be completed successfully.

**Python** Restart the **Python** kernel whenever you activate or decativate **pco.logging**, otherwise the log files

are not considered.

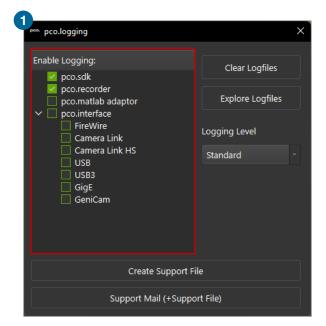

import pco se with pco.Camera

The **pco.logging** interface contains the following components:

- 1 shows all possible log files and if they are currently enabled.
  - With this you can dynamically activate or deactivate the log files.
  - Please make sure to always do this before you start the application that should be logged.
  - The tool automatically checks the logging every few seconds and updates the tree.
  - It will also notice if log files are activated or deactivated by other applications.

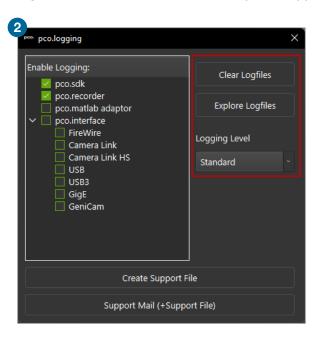

2 shows two buttons and a drop down menu (on the top right) to interact with the log files.

• The Clear Log Files button deletes the content of all log files to make sure you only log the relevant session.

import pco

- The **Explore Log Files** button opens the folder where the log files are placed.
- The Log Level drop down controls the level of detail in the log files.
   In most applications/errors, the standard log level is sufficient. As the levels high or full create a great amount of data (and cut down your PC performance), it is recommended to only use this level when PCO staff advises you to do so.

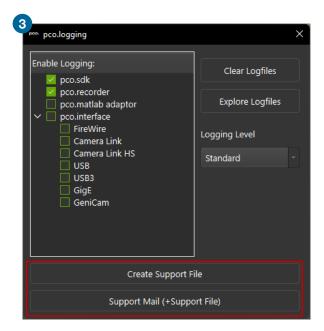

- 3 shows two buttons (on the bottom) to create a PCO support file equivalent to the file that can be created in pco.camware.
  - The Create Support File button will create and zip the file.
  - The **Support Mail (+Support File)** button will do the same and additionally generates an e-mail to PCO with the file attached.

# 5 Enable Logging Manually

Applicable for **pco.camware** or third party software.

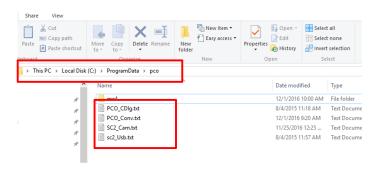

If **pco.camware** is started (or SDK is addressed during a third party software session) with the default configuration, the folder **pco** is always automatically created within **C:\ProgramData** (this folder is hidden and must be unhidden manually).

Within this folder, several .txt files are created.

Each .txt file contains a short description on how to manually enable the logging.

Logging consumes time and should not be enabled permanently. **SC2\_Cam.log** will be overwritten at the start of a new session.

If you want to have more than one session logged, rename this file to **SC2\_Cam\_a.log**. If both files exist, **SC2\_Cam\_a.log** will be used.

To enable logging for the interface, you have to create the log file and a parameter file. Each interface has its own log file and thus its own filename. To enable logging for the corresponding interface, please create the appropriate log file.

| Log files                        |                |
|----------------------------------|----------------|
| Firewire                         | sc2_1394.log   |
| GigE                             | sc2_gige.log   |
| GigE2                            | sc2_gige2.log  |
| Camera Link Matrox               | sc2_cl_mtx.log |
| Camera Link National Instruments | sc2_cl_nat.log |
| Cameralink Silicon Software Me4  | sc2_cl_me4.log |
| USB 2.0                          | sc2_usb.log    |
| USB 3.0                          | sc2_usb3.log   |
| Camera Link HS                   | sc2_clhs.log   |

| Parameter ini files        |                    |
|----------------------------|--------------------|
| Firewire                   | sc2_fw_param.ini   |
| GigE                       | sc2_gige_param.ini |
| All Camera Link interfaces | sc2_cl_param.ini   |
| USB 2.0                    | sc2_usb_param.ini  |
| USB 3.0                    | sc2_usb3_param.ini |
| Camera Link HS             | sc2_clhs_param.ini |

import pcode, method with pco.Camera() as

**Note** This entry must be added to the parameter file:

[LOGGING]
LOGGING=0x0000FFFF

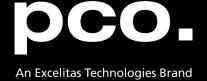

postal address: Excelitas PCO GmbH

Donaupark 11

93309 Kelheim, Germany

telephone: +49 (0) 9441 2005 0

e-mail: pco@excelitas.com

web: www.excelitas.com/pco

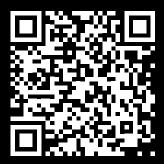

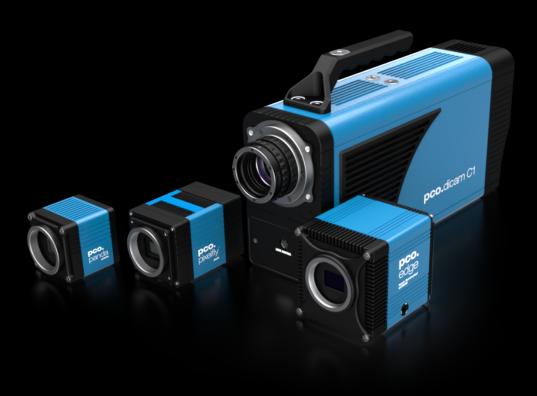

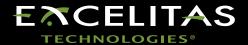